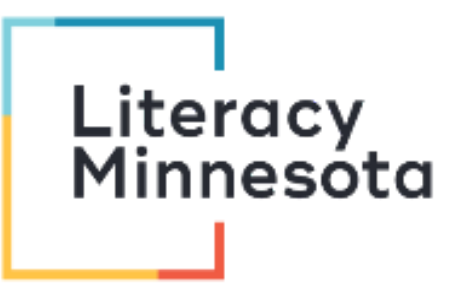

## **Zoom Tutoring Checklist for iPhone or Android**

This checklist is designed to help tutors navigate the Zoom platform when tutoring learners one -on -one. The following instructions address features available to tutors who have been invited with a link or who are hosting a session using Zoom on an **iPhone** or **Android** device. If you or your learner is using a computer, please see the "Zoom Tutoring Checklist" or "Zoom Tutoring Checklist for Hosts".

#### Before you begin tutoring, you should be able to:

## **Download and Open the Zoom application on your phone.**

- ❖ Search for **Zoom Cloud Meetings** in the Apple App Store or Google Play Store.
- ❖ Download and open the Zoom application.
- ❖ Sign up for a free basic account or sign into your account or your organizations' account.
- ❖ \*You can also join a meeting without an account. You will need the meeting ID.

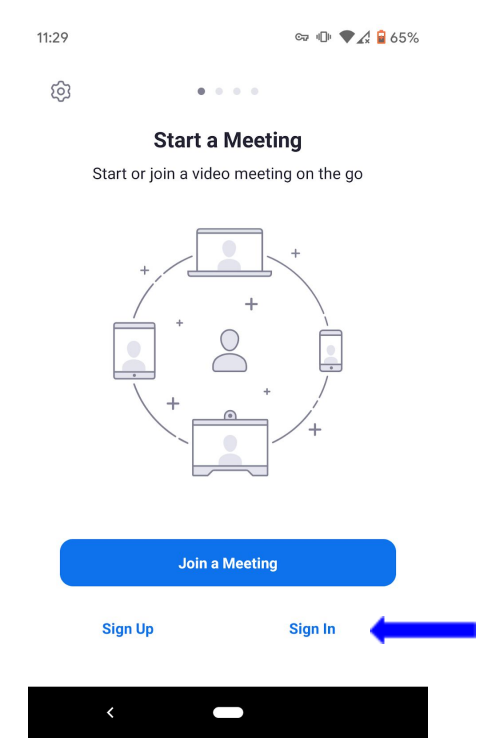

#### **Schedule a meeting and send link**

- ❖ Open the Zoom application on your phone.
- ❖ Click the **Schedule** icon on the home page of the Zoom app.
- ❖ Choose your meeting **settings**. Some of these options may be locked by your organization.
	- $\geq$  <u>Date</u>: Set a date and time for the meeting. The timing is for scheduling purposes and the meeting will not end after the length of time.
		- \*Basic accounts are limited to 40 minutes with 3 or more attendees.
	- $\geq$  Recurring Meeting: Meeting will have the same ID and settings.
	- ➢ Calendar: Select a calendar to add the meeting to and send invites to learners.
- ❖ Click **Done** on the top right when you are finished scheduling the meeting. From the **Info** menu,

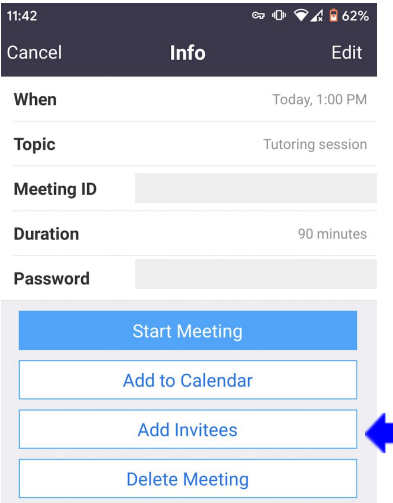

you can **start** the meeting or Select **Add Invitees** to copy the link to the Clipboard, send the link via email or messages.

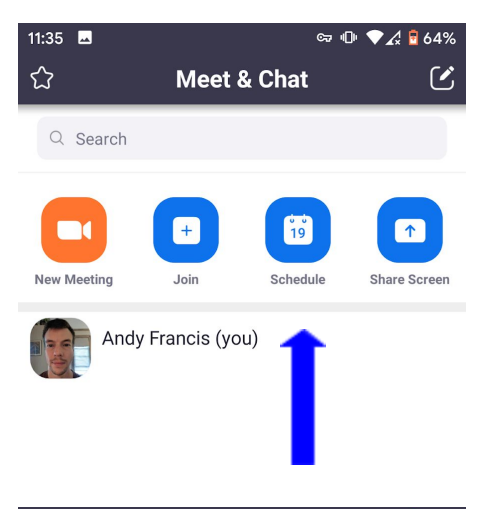

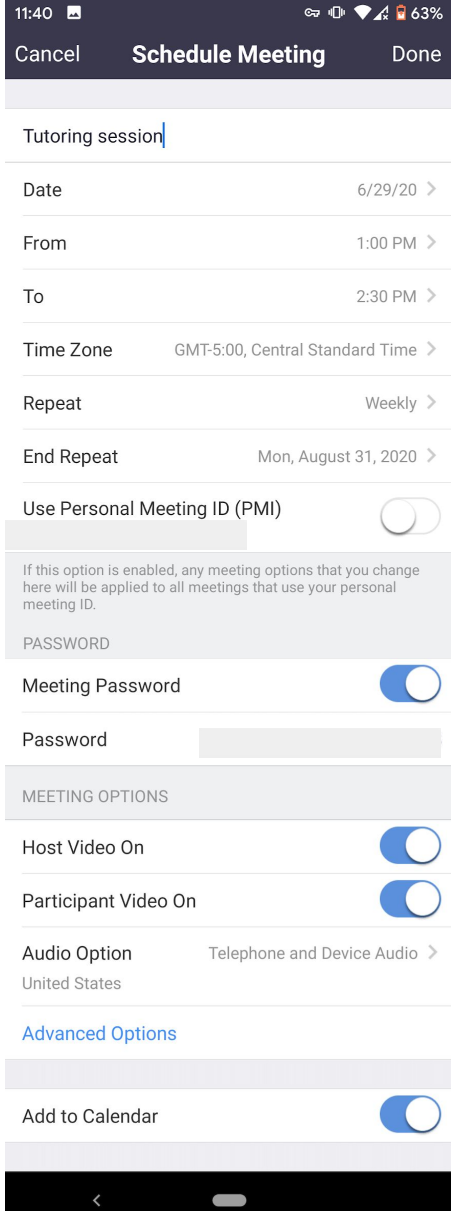

#### ❖ **For more settings information see:**

- ➢ <https://support.zoom.us/hc/en-us/articles/201362993-Getting-Started-with-iOS>
- ➢ <https://support.zoom.us/hc/en-us/articles/200942759-Getting-Started-with-Android>

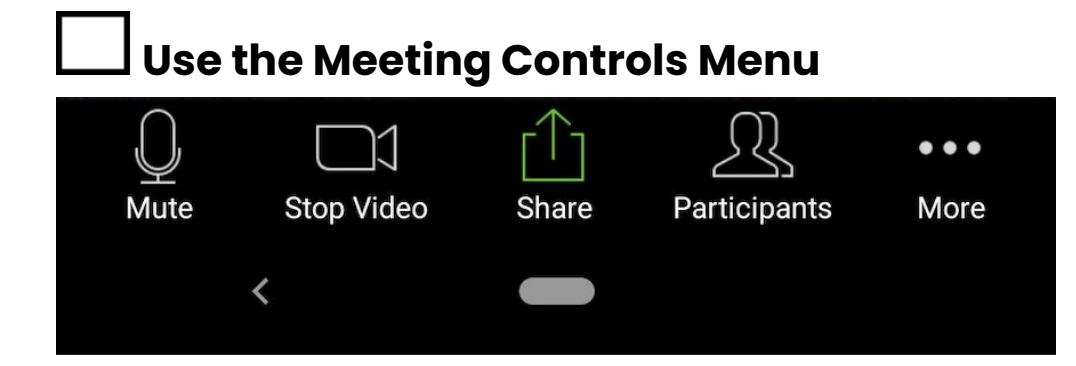

The next sections will address how to use the following **meeting control** features:

- 
- 
- 
- 
- 1. Mute 5. Participants
- 2. Stop Video 6. More Menu: Chat and Reactions
- 3. Share Screen 7. Breakout Rooms
- 4. Annotate and the settlement of the S. Leave Meeting

# **Mute/Unmute and Start/Stop Video**

- ❖ **Select** Mute and/or Stop Video. Red icons indicate your microphone and video are off.
- ❖ To reverse your camera view, **select** the **camera icon** in the upper left corner. This will turn on the camera on the back of your phone.  $11:01$   $\bullet$ Select again to change back to portrait mode.

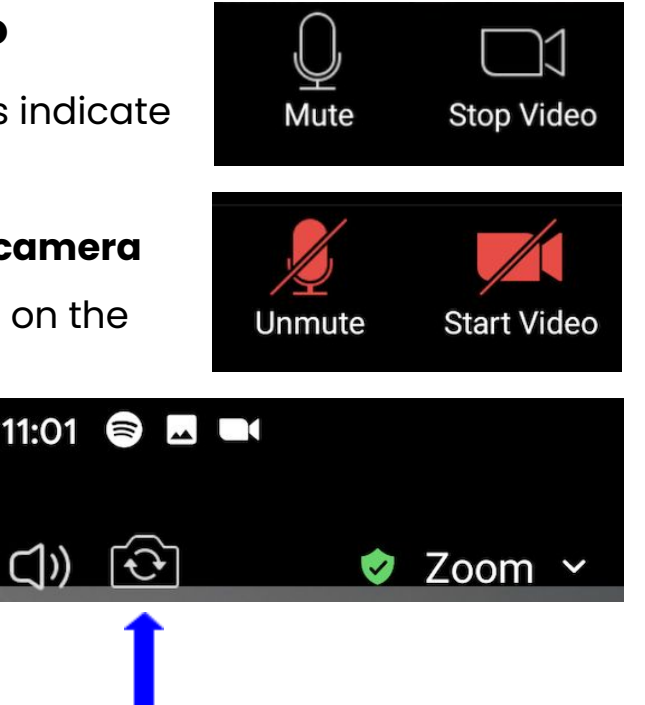

#### **Share Screen**

- ❖ Select the green **Share** icon.
- ❖ Choose which source you would like to share.
	- ➢ You will need to **sign-in** and **authorize** Zoom to access the following accounts: Microsoft OneDrive, Google Drive and Box.
	- ➢ Select Photo, Document, Web URL or Bookmark to share a resource from your device.
	- ➢ Select Screen to share your device's screen.
	- ➢ You and your learner can **annotate** a shared screen or whiteboard.

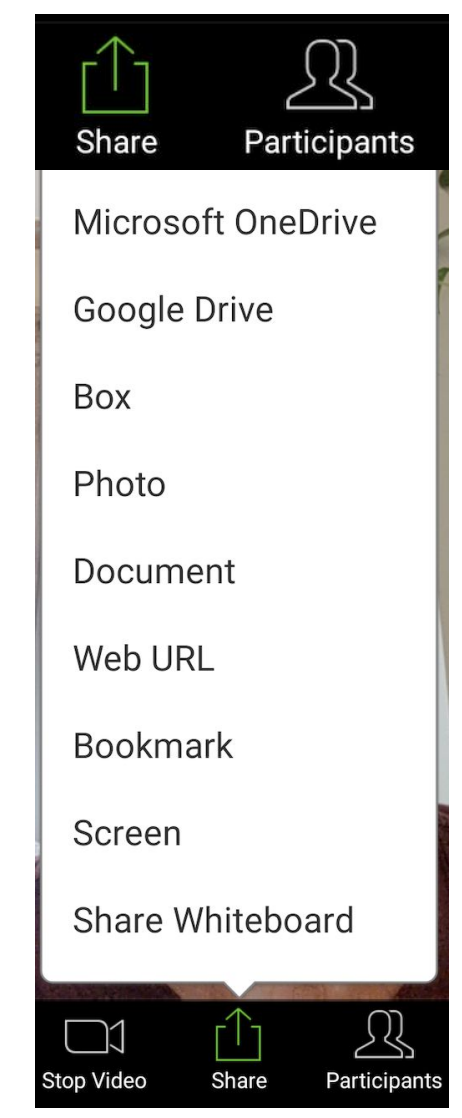

## **Use Annotation tools**

- ❖ Follow the instructions above to share your **screen** or **whiteboard**.
- ❖ In Screen share, select the **right arrow icon** (**>**) to open the annotation toolbox.
- ❖ The red Cast icon at the top of your screen indicates you are sharing.

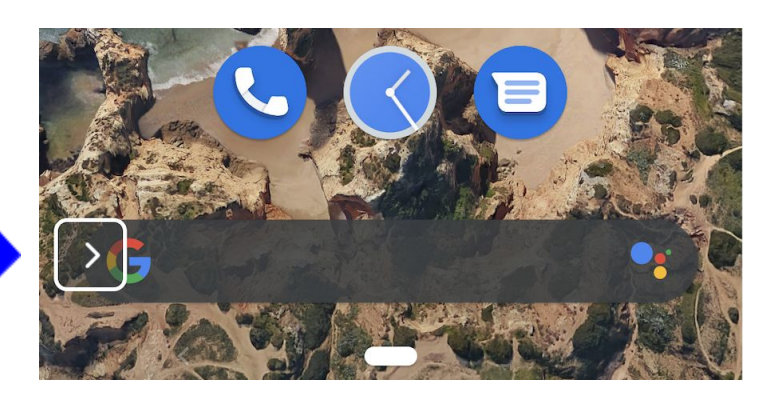

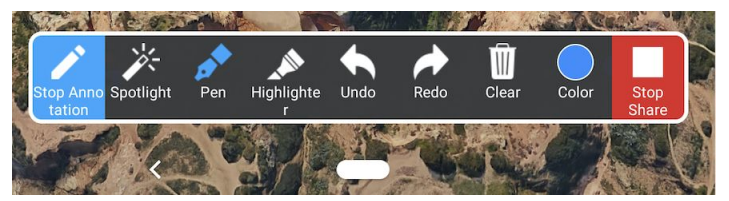

❖ In **Whiteboard**, the annotation toolbox will automatically appear on the bottom of the screen.

# **See meeting participants**

❖ Select **Participants** to see who is in the meeting.

This will open a new window on the right of the main Zoom screen. **Swipe right** with your finger to return to the main screen.

❖ To **rename** yourself, select the right arrow icon (**>**) in the upper right corner. Click Rename.

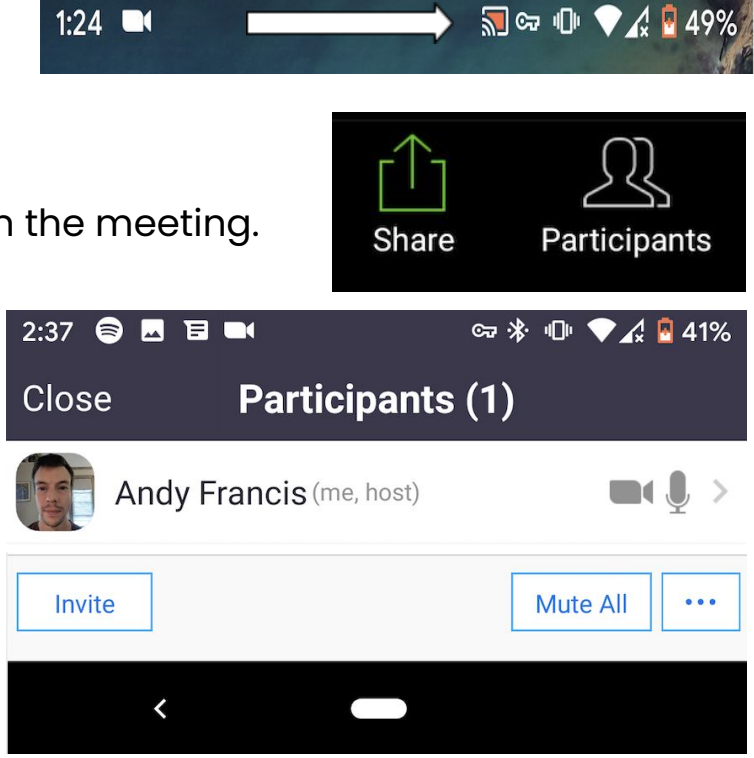

# **Use Chat box and Reactions**

- ❖ Select **More** (**. . .**) on the meeting controls menu.
- ❖ This will open a new window on the right of the main Zoom screen. **Swipe right** with your finger to return to the main screen. Messages to everyone are public. To send a **private message**, select a learner or guest from the blue Send To **menu**.
- ❖ Select Clap or Thumbs up to send non-verbal feedback. Video must be on to send reactions.

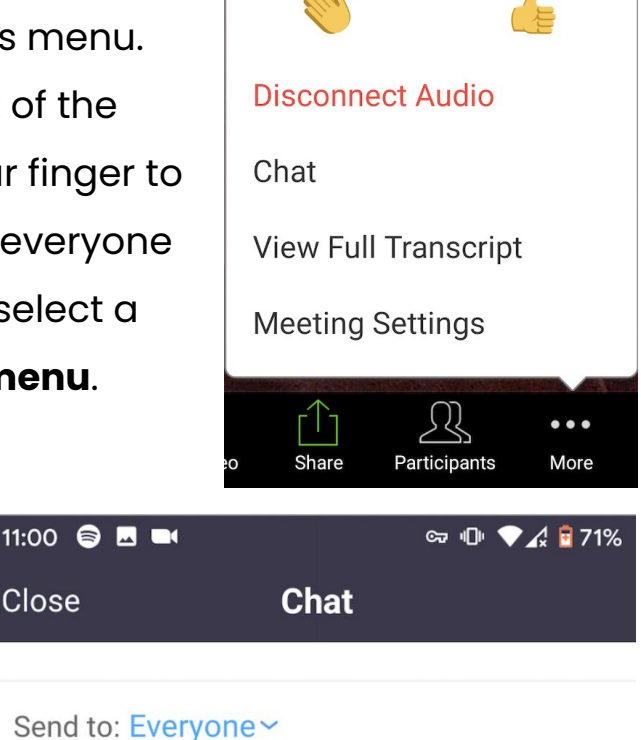

Send

Close

to reply

#### **Enable and join breakout rooms**

- ❖ Participants using phones can **join** breakout rooms, but only participants using computers can enable and manage breakout rooms.
- ❖ To join, a host (using a computer) will need to invite you. Tap **Join**.
- ❖ If you select **Later**, you can join by tapping **Join** Breakout Room. You will have similar controls as the main meeting.

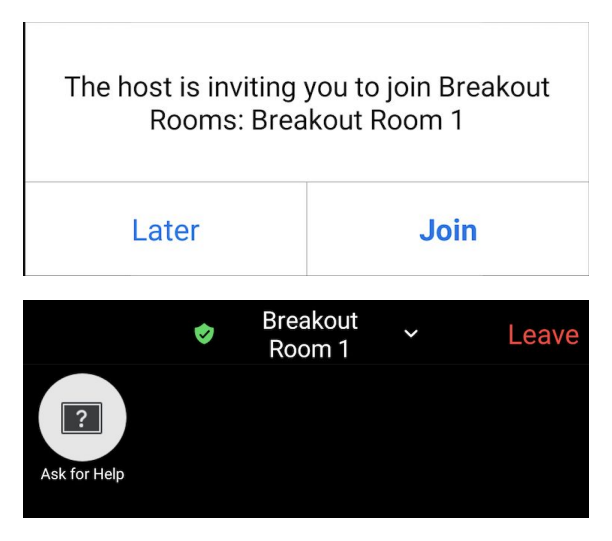

Tap here to chat or tap a message

You can invite the host to this Breakout Room for assistance.

- ❖ Tap **Ask for Help** to alert the host you need assistance and they will be asked to join your breakout room.
- ❖ Tap **Leave** to return to the main session or leave the meeting.

#### ❖ **For more information see:**

➢ [https://support.zoom.us/hc/en-us/articles/](https://support.zoom.us/hc/en-us/articles/115005769646-Participating-in-breakout-rooms) [115005769646-Participating-in-breakout-rooms](https://support.zoom.us/hc/en-us/articles/115005769646-Participating-in-breakout-rooms)

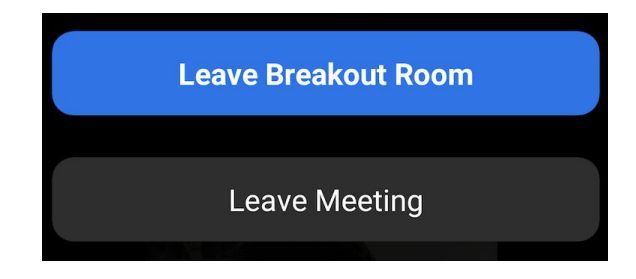

### **Leave Meeting**

- ❖ Click **Leave** in the top right corner.
- ❖ Click Leave Meeting. If you are the host,

#### click **End Meeting for All**.

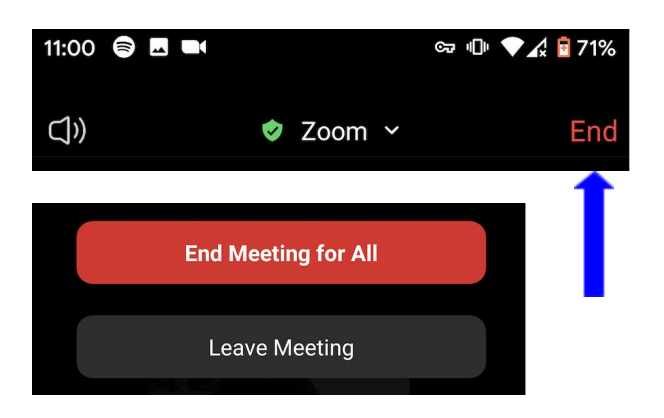